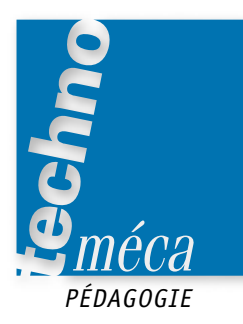

# **Un TP d'initiation au modeleur 3D**

STÉPHANE PIGOT1

*Ce TP est mis en place en classe de première, au début du deuxième trimestre. Il nécessite la connaissance des règles de représentation d'un dessin technique (filetage, coupe). Aucun prérequis n'est nécessaire pour utiliser le logiciel Inventor.*

**MOTS-CLÉS** CAO, DAO, lycée professionnel, lycée technique, prébac, postbac

a prise en main d'un modeleur :<br>triser en séances de TP. La cur<br>souvent à faire des erreurs, en<br>blocages face à l'outil informatique. a prise en main d'un modeleur 3D n'est pas évidente à maîtriser en séances de TP. La curiosité des élèves les amène souvent à faire des erreurs, entraînant pour certains des

L'objectif de ce TP est d'amener facilement l'élève à concevoir une pièce:

– la répétition des opérations lui permet d'assimiler le principe de conception d'un modeleur 3D;

– la diversité des formes géométriques permet d'utiliser la majorité des outils dont dispose le logiciel;

– l'impression du travail réalisé met en évidence la simplicité, la rapidité d'une conception assistée par ordinateur.

Une fois la pièce représentée, j'expose à chaque binôme les autres possibilités du logiciel (modification, assemblage, animation) et je finis par une impression du travail achevé.

#### **Référence au programme**

Outils de la communication technique. Représentation en étude.

#### **Référence au module**

Module 1. Les outils de la communication.

## **Objectifs de la séquence**

À partir du dessin d'ensemble et d'un logiciel de dessin, l'élève doit être capable de représenter une solution constructive.

## **Prérequis nécessaires**

Connaître les règles de représentation du dessin technique. Étude de la pince Schrader.

**Problème technique posé**

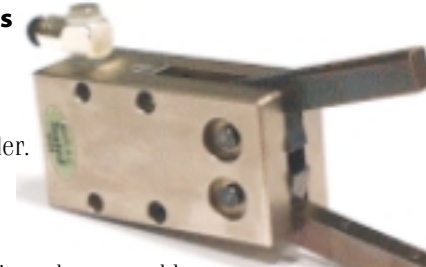

La modélisation cinématique des assemblages impose de s'intéresser à la géométrie des pièces et/ou des surfaces de pièces en contact.

L'élève doit être capable, à partir d'un dessin de définition, de repérer et d'identifier les formes géométriques des surfaces d'une pièce.

*Après une approche fonctionnelle technique, dont l'objectif est de décrire la manière dont les éléments composant la pince Schrader s'articulent pour remplir la fonction de service attendue en décryptant les formes géométriques des différentes pièces, l'auteur propose aux élèves de construire en 3D un doigt de cette pince.*

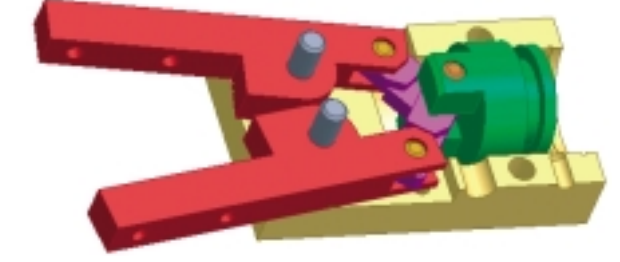

#### **Évaluation formative**

- Rapidité d'exécution.
- Nombre d'interventions du professeur.
- Démarche de conception des autres pièces.

## **MISE EN SITUATION : DOIGT DE PINCE SCHRADER BELLOW**

#### Arbre de construction

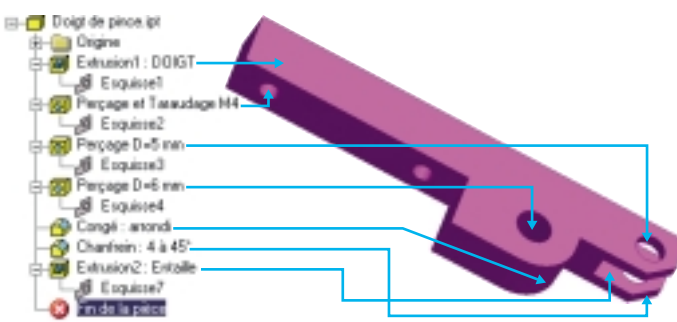

## **Étape 1 : création d'un nouveau fichier**

– Cliquer sur Nouveau

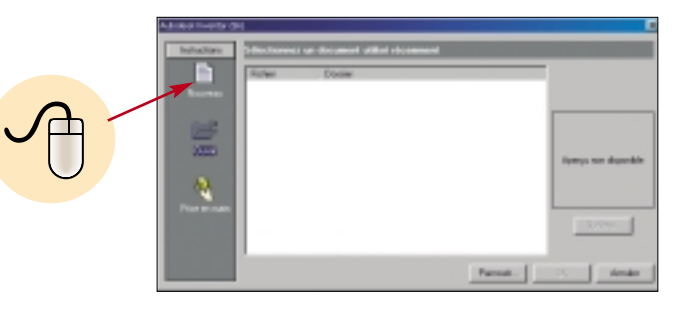

- Sélectionner ensuite Standard.ipt.
- Valider OK.
- 1. Professeur de construction mécanique au lycée Jean-Jaurès d'Argenteuil.

# **Étape 2 : extrusion doigt**

## **2-1: création de l'esquisse**

– Sélectionner Ligne dans la barre d'outils Esquisse et réaliser le profil suivant.

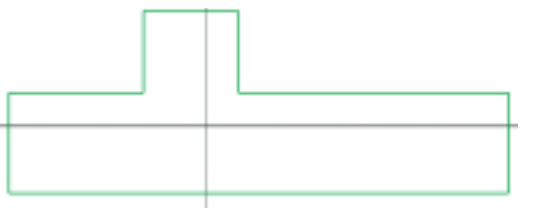

– Une fois le profil terminé, appuyer sur Echap.

#### **2-2: cotation de l'esquisse**

– Sélectionner Cotation dans la barre d'outils Esquisse.

– Sélectionner une arête, déplacer la ligne de cote et valider. Rentrer la nouvelle valeur et valider.

– Réaliser cette opération pour chaque arête.

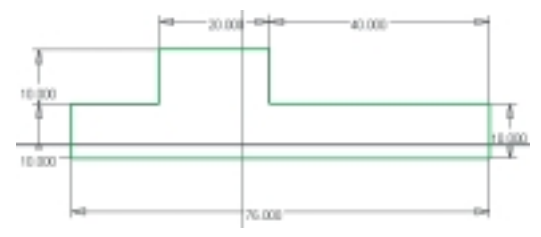

## **2-3: extrusion de l'esquisse**

– Sélectionner la barre d'outils Fonction.

– Sélectionner la fonction Extrusion.

– Rentrer la valeur de l'extrusion et lemode d'extrusion.

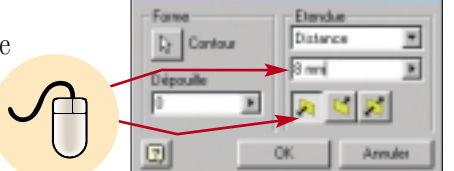

## **2-4: visualisation**

 $-$  Sélectionner Orbite 3D  $\vert \phi \vert$  dans le menu général et faites pivoter l'objet dans l'espace.

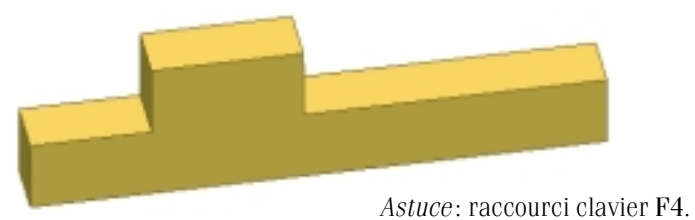

## **Étape 3 : perçage et taraudage trous M4 X2 3-1: sélection du plan**

## **pour la création d'une nouvelle esquisse**

– Visualiser la face sur laquelle vous désirez réaliser une nouvelle esquisse.

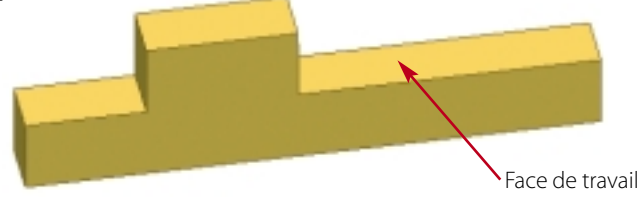

Sélectionner Nouvelle esquisse et cliquer sur la face de travail avec le pointeur sur l'objet 3D.

 $-$  Activer Regarder ( $\Box$ ) et sélectionner encore une fois la face sur laquelle vous désirez créer la nouvelle esquisse.

## **3-2: création des deux centres de perçage et cotation**

 $-$  Sélectionner la fonction Point de perçage  $+$  Point centre de person et positionner les centres sur la face sélectionnée.

– Sélectionner Cotation dans la barre d'outils Esquisse.

– Pour positionner le centre du cercle, cliquer une première fois sur le centre du cercle puis sur l'arête voulue.

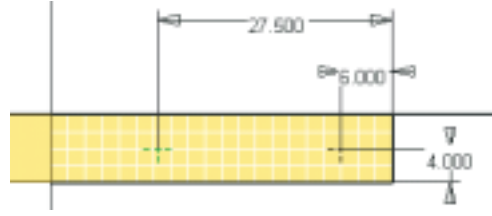

## **3-3: perçage et taraudage**

– Sélectionner Perçage dans la barre d'outils Fonction.

– Dans l'onglet Taraudages, paramétrer cette fonction.

– Dans l'onglet Type, paramétrer la profondeur du trou (ici Limite = TOUT car le trou est débouchant).

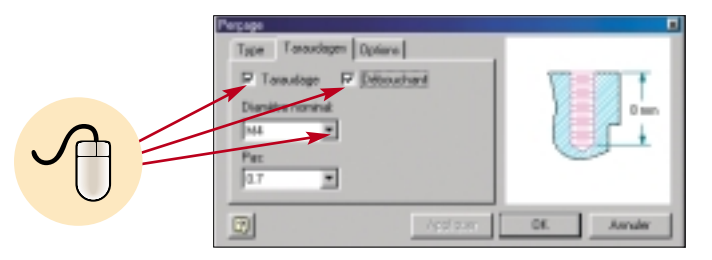

## **3-4 : visualisation**

– Sélectionner Orbite 3D  $\vert \bullet \vert$  dans le menu général et faites pivoter l'objet dans l'espace.

*Astuce* : raccourci clavier F4.

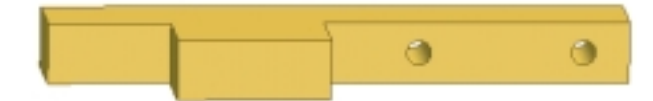

# **Étape 4 : perçage trou** ∅**5**

#### **4-1: création du centre de perçage et cotation**

– Sélectionner Nouvelle esquisse et la face de travail choisie.

– Sélectionner la fonction centre de perçage et positionner ce point sur la face sélectionnée.

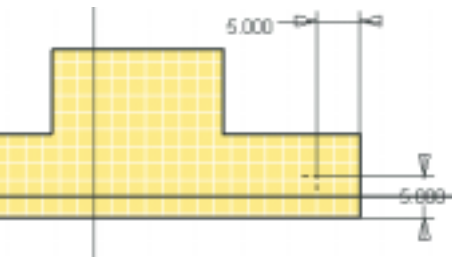

# **4-2: perçage**

– Sélectionner Perçage dans la barre d'outils Fonction.

– Dans l'onglet Type paramétrer cette fonction.

*Remarque* : penser à désactiver la fonction Taraudages.

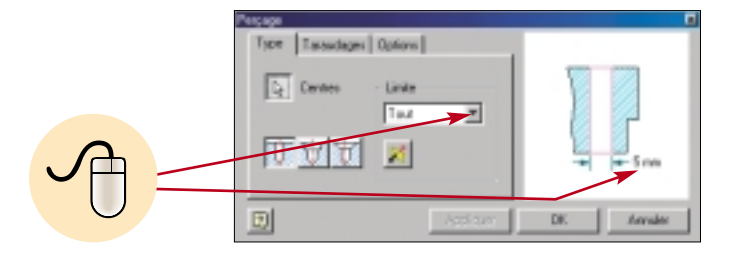

## **4-3: visualisation**

– Sélectionner Orbite 3D  $\phi$  dans le menu général et faites pivoter l'objet dans l'espace.

*Astuce* : raccourci clavier F4.

# **Étape 5 : perçage trou** ∅ **6**

#### **5-1: création du centre de perçage et cotation**

– Sélectionner Nouvelle esquisse et la face de travail choisie. – Sélectionner la fonction centre de perçage et positionner ce

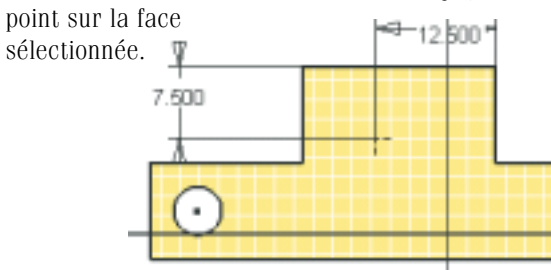

## **5-2: perçage**

- Sélectionner Perçage dans la barre d'outils Fonction.
- Dans l'onglet Type paramétrer cette fonction.

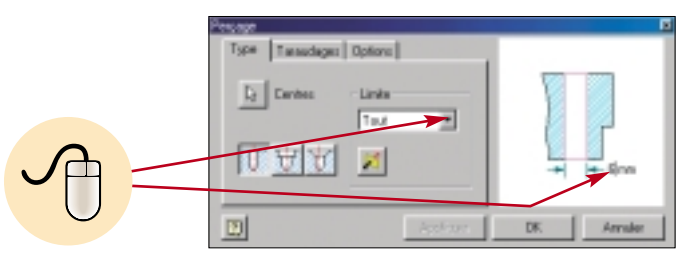

## **5-3: visualisation**

– Sélectionner Orbite 3D  $\phi$  dans le menu général et faites pivoter l'objet dans l'espace.

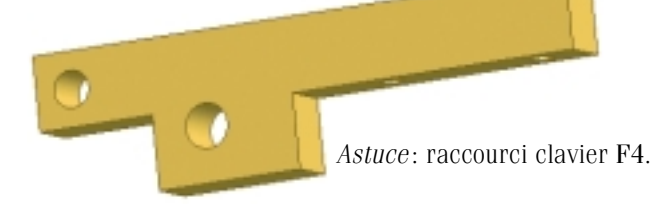

# **Étape 6 : arrondi, R = 7,5 mm**

– Sélectionner Congé dans la barre d'outils Fonction.

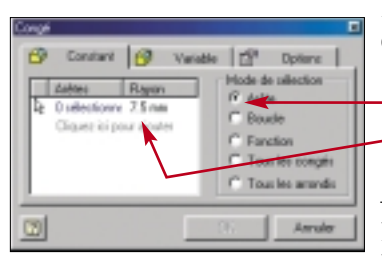

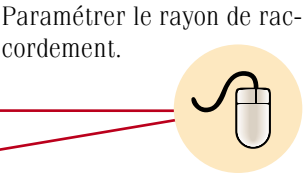

– Sélectionner l'arête sur laquelle vous voulez réaliser l'arrondi.

 $\blacksquare$ 

 $\bullet$ 

# **Étape 7: chanfrein**

– Sélectionner Chanfrein dans la barre d'outils Fonction.

– Paramétrer les dimensions du chanfrein.

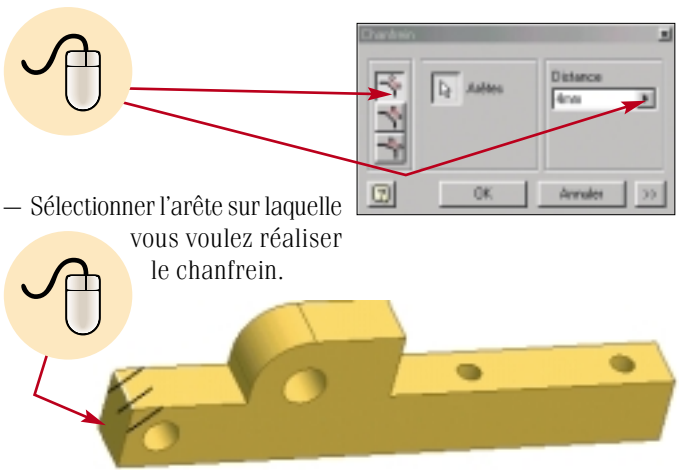

**Étape 8 : extrusion entaille 8-1: sélection du plan pour la création d'une nouvelle esquisse** À vous de choisir la bonne face.

#### **8-2: création et cotation de l'esquisse**

– Sélectionner Ligne dans la barre d'outils Esquisse et réaliser le profil suivant.

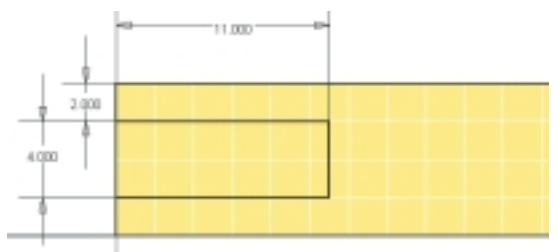

Coter le profil réalisé.

## **8-3: extrusion de l'esquisse.**

– Sélectionner la fonction Extrusion.

– Rentrer la valeur de l'extrusion et le mode d'extrusion. Ici enlèvement de matière.

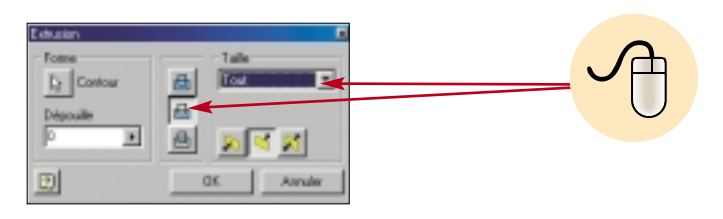

#### **8-4: visualisation**

– Sélectionner Orbite 3D  $\Diamond$  dans le menu général et faites pivoter l'objet dans l'espace.

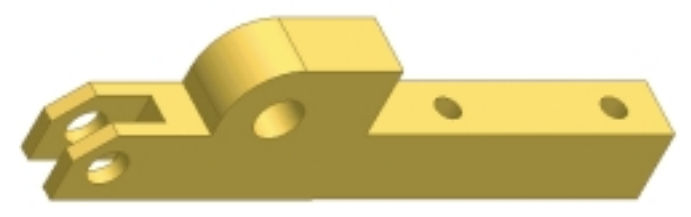

*Astuce* : raccourci clavier F4. ■